### Updating iOS App

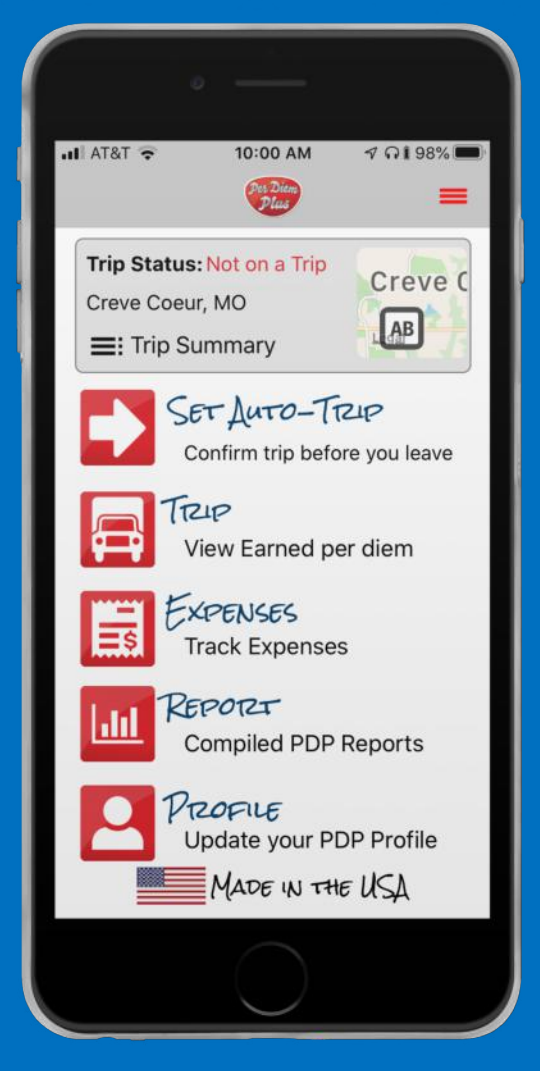

- 1. Open the App Store, then tap Today at the bottom of the screen.
- 2. Tap your profile icon at the top of the screen.
- 3. Scroll down to see pending updates and release notes. Tap Update next to Per Diem Plus Fleets to update the app.

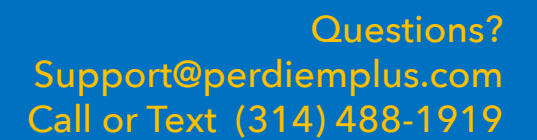

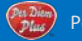

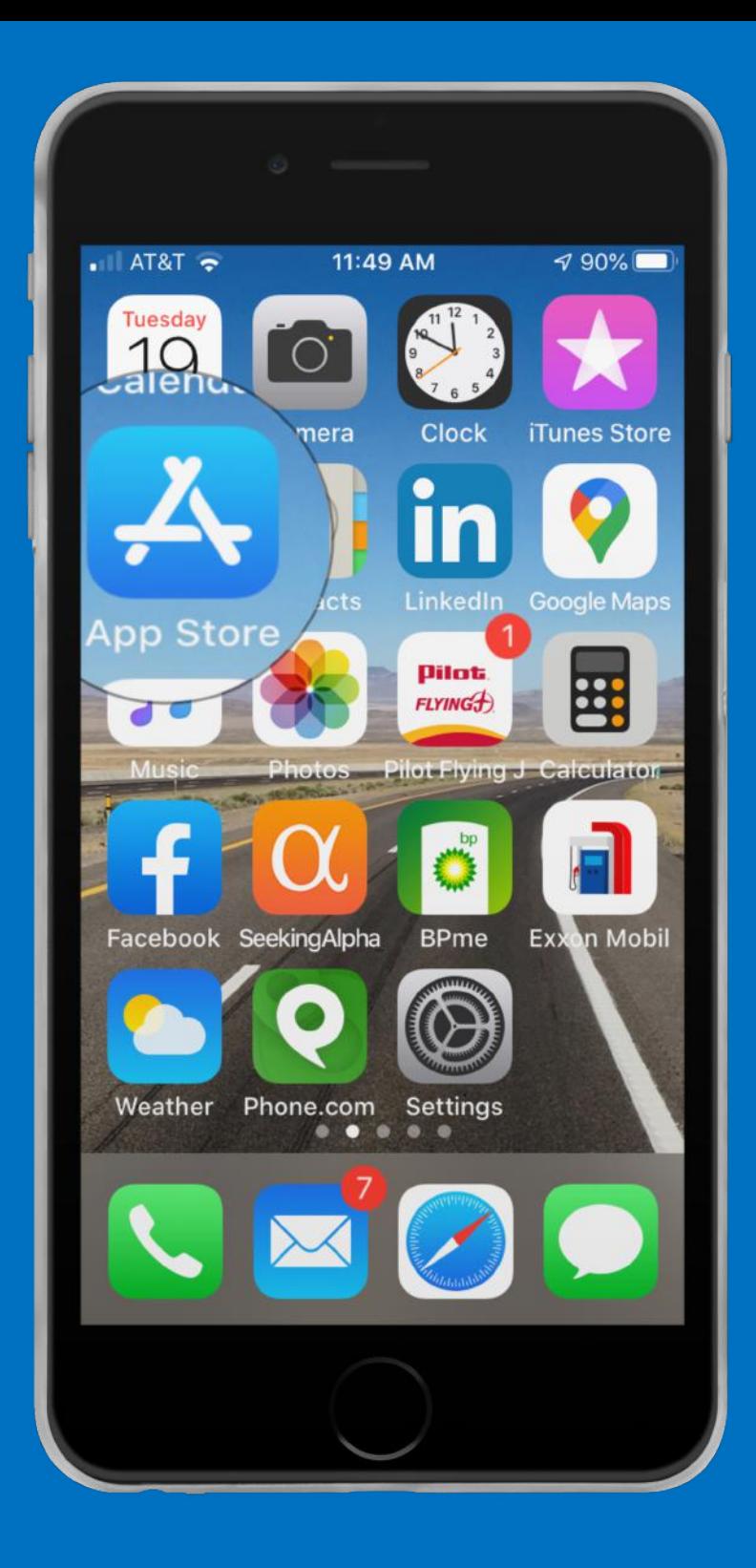

# Open App Store

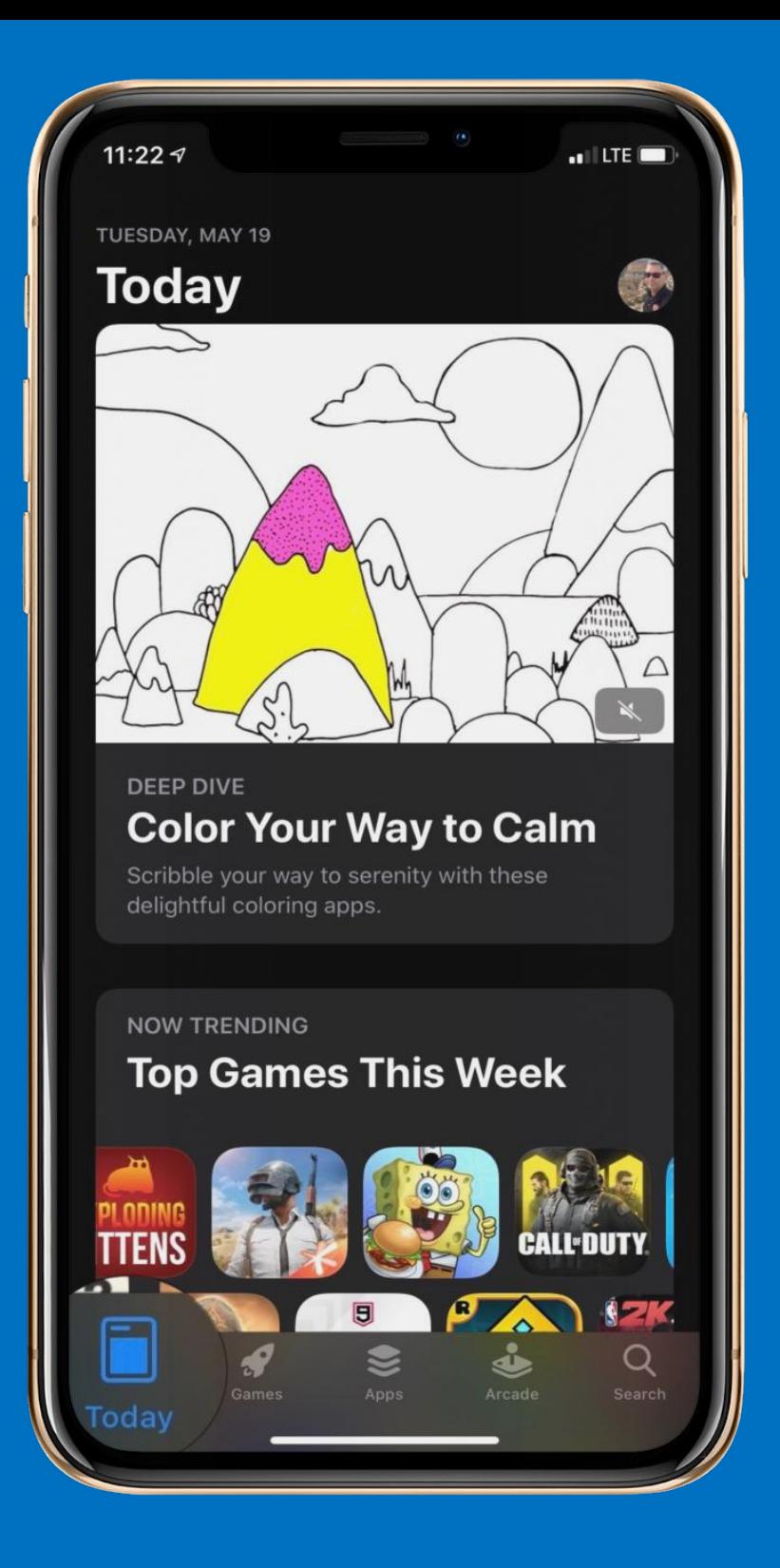

## Tap Today

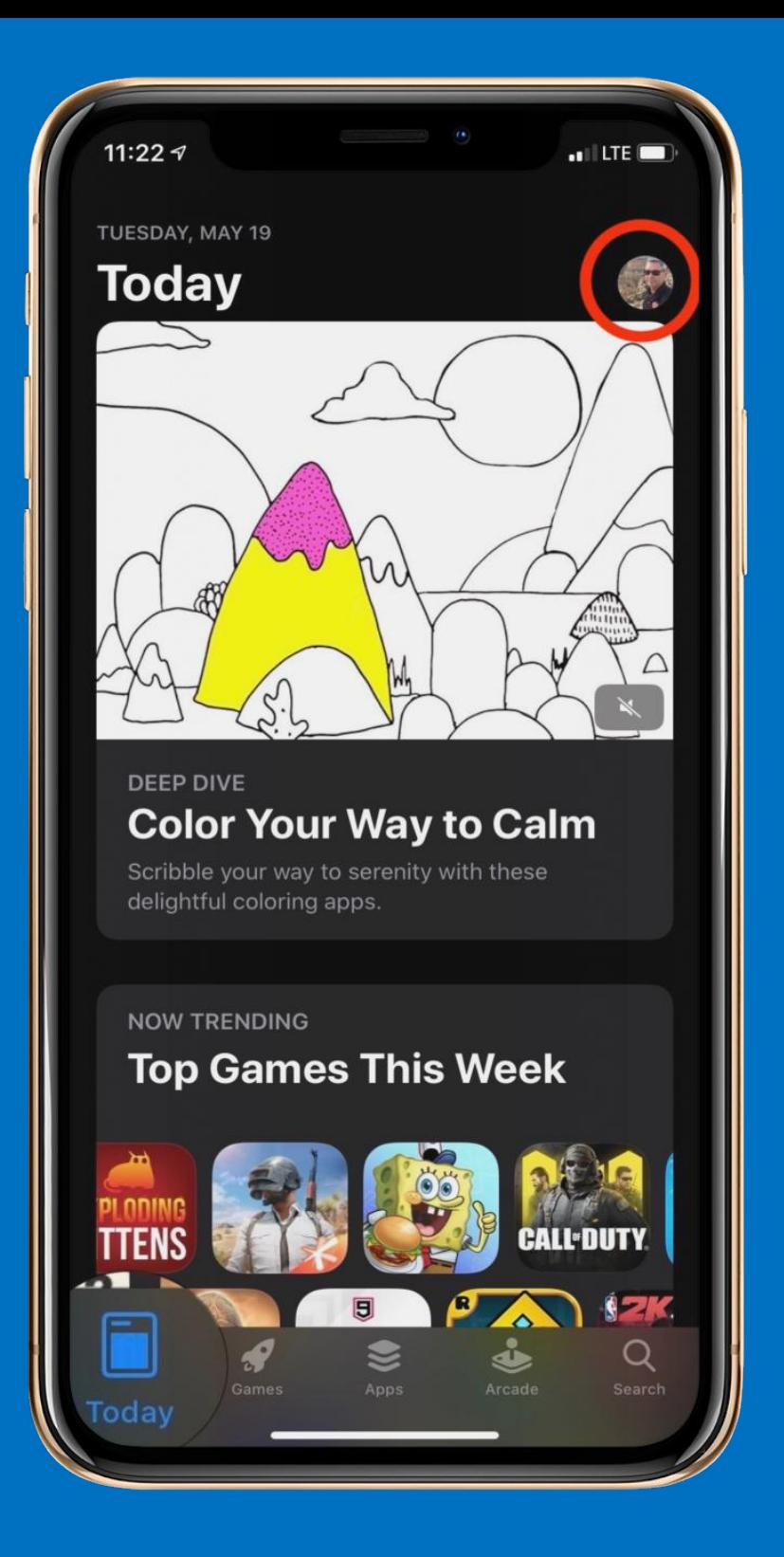

# Tap Your Profile Icon

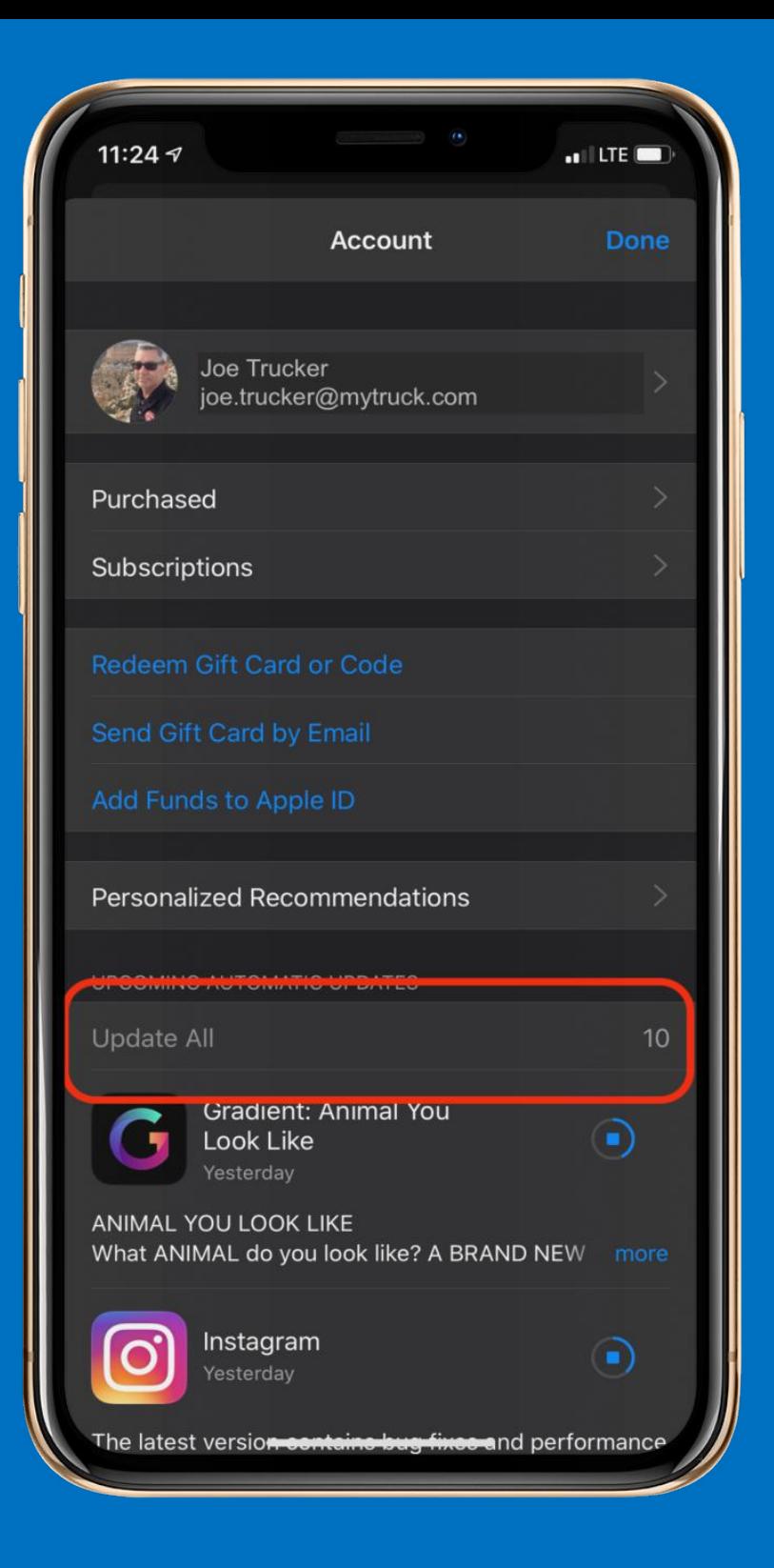

# Tap Update All

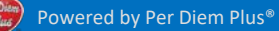

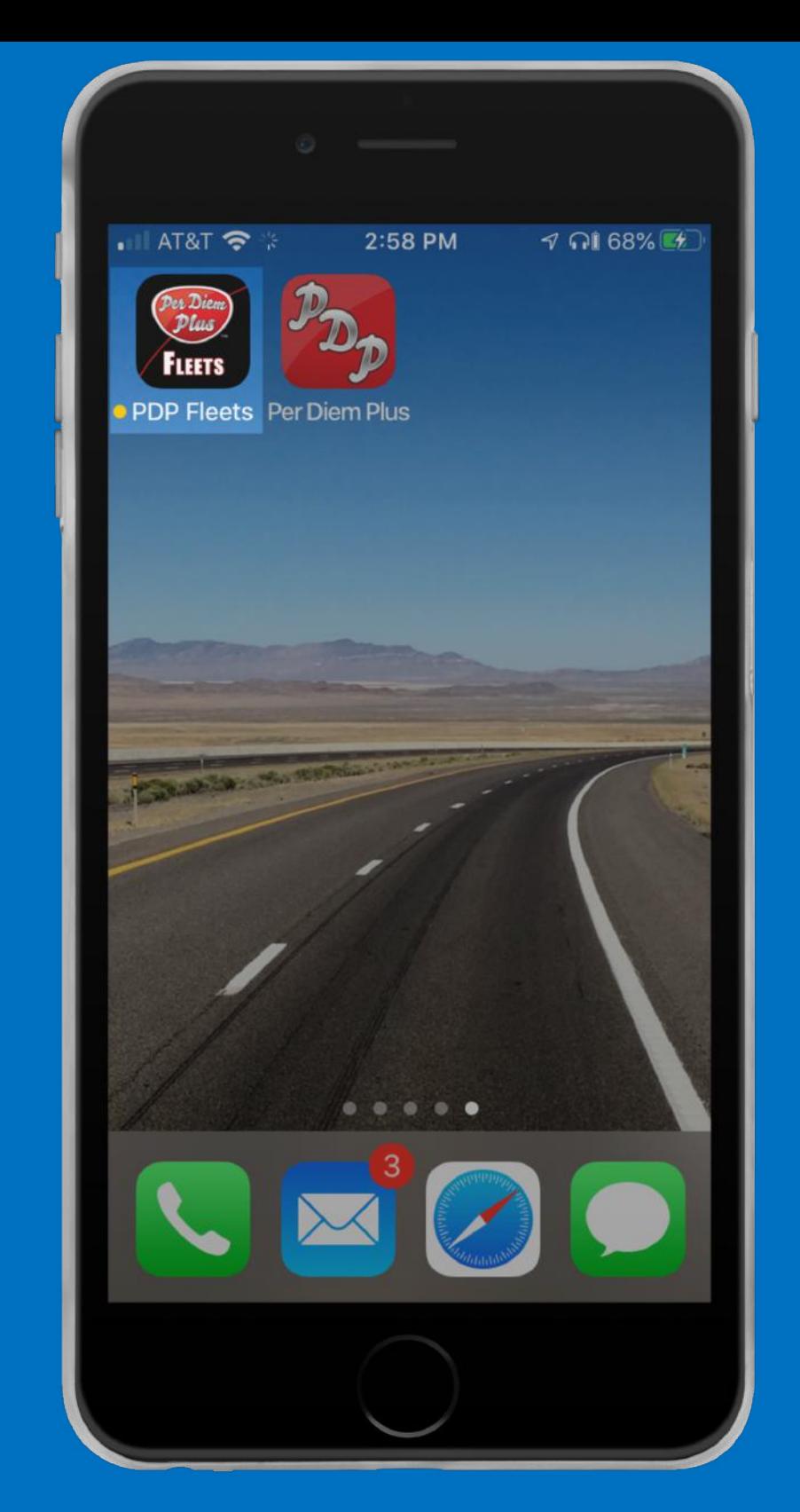

# Open Per Diem Plus Fleets

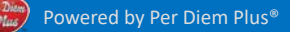

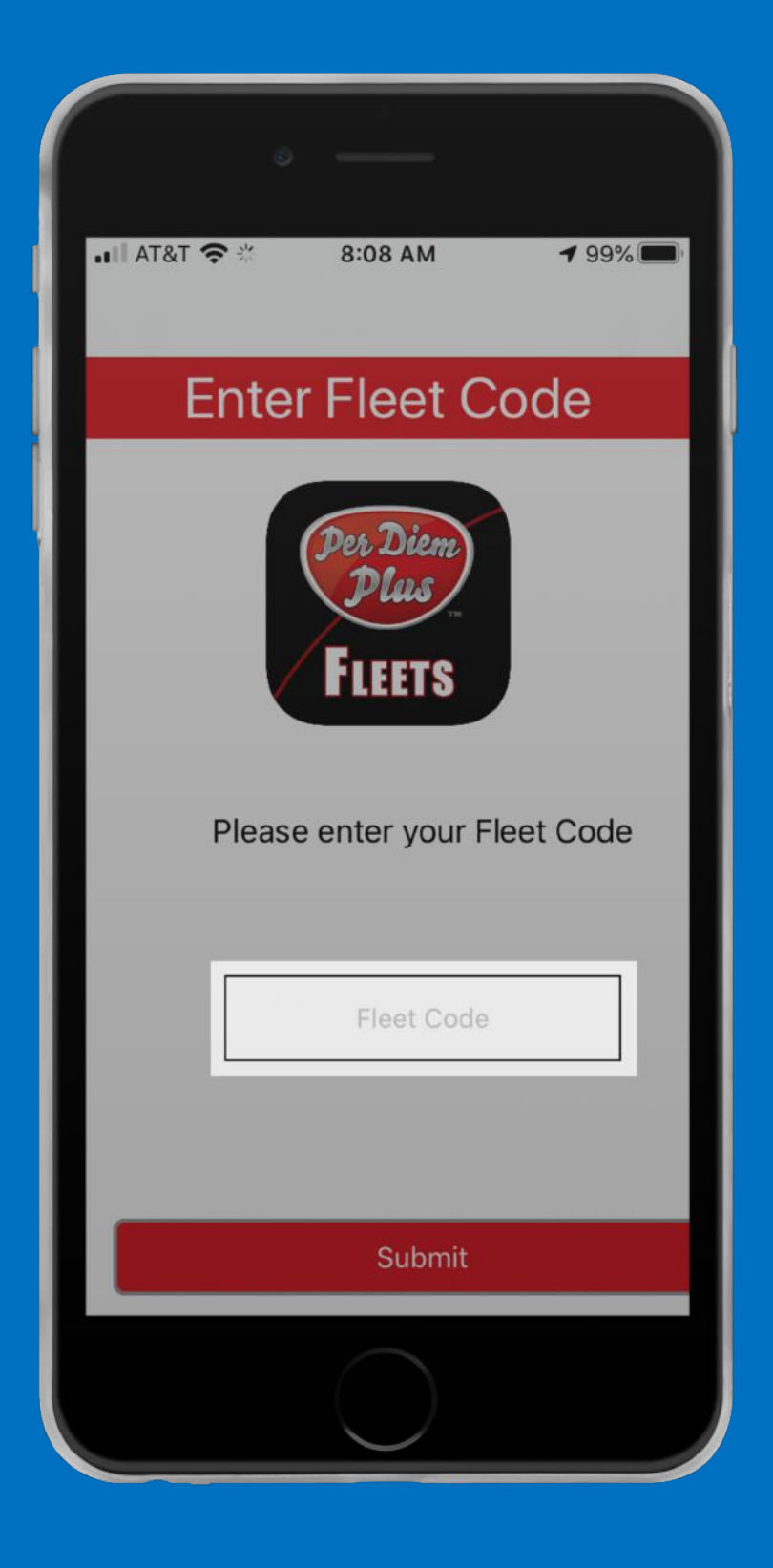

#### Enter Fleet Code (all lower case)

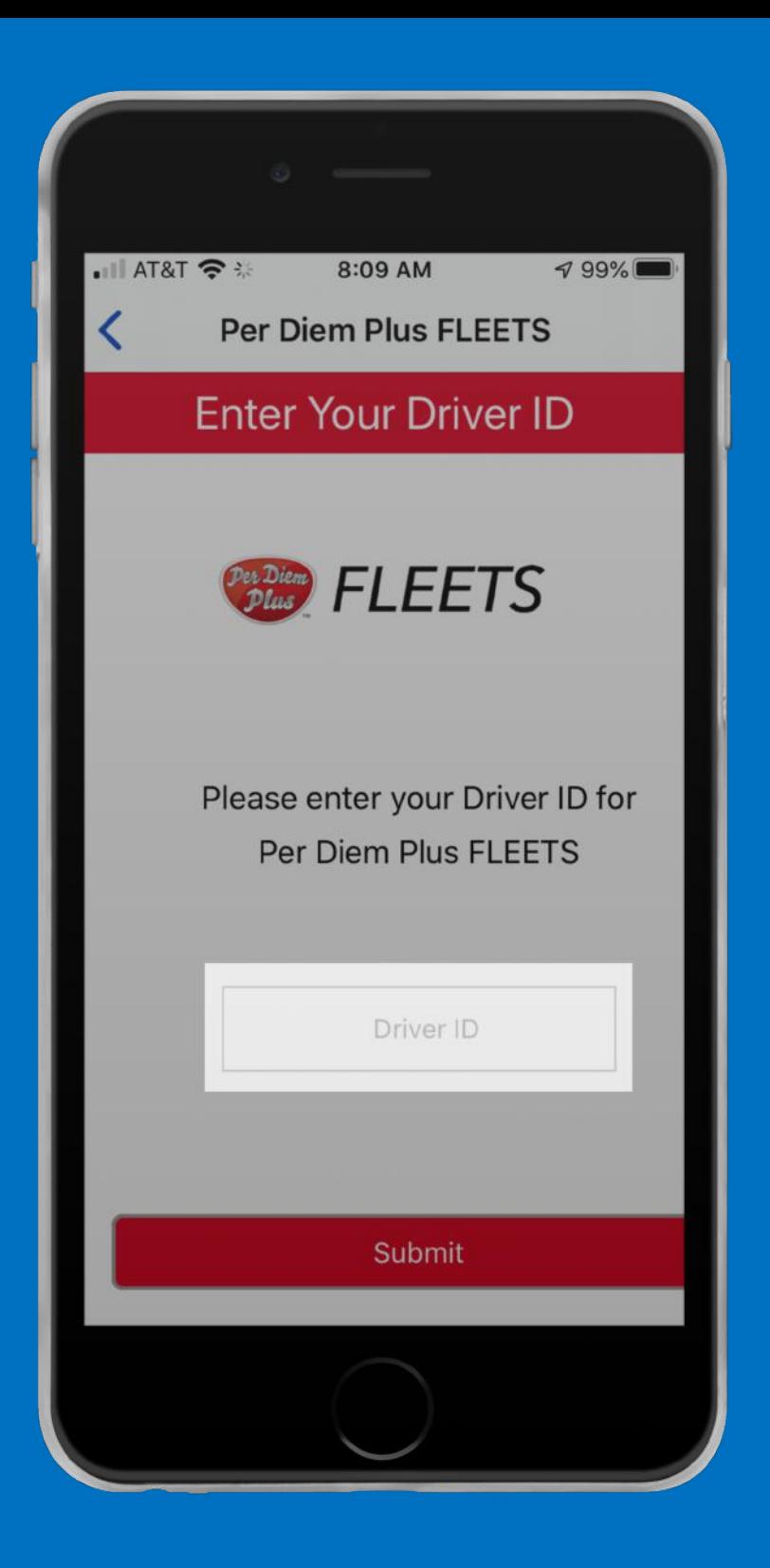

#### Enter Driver ID

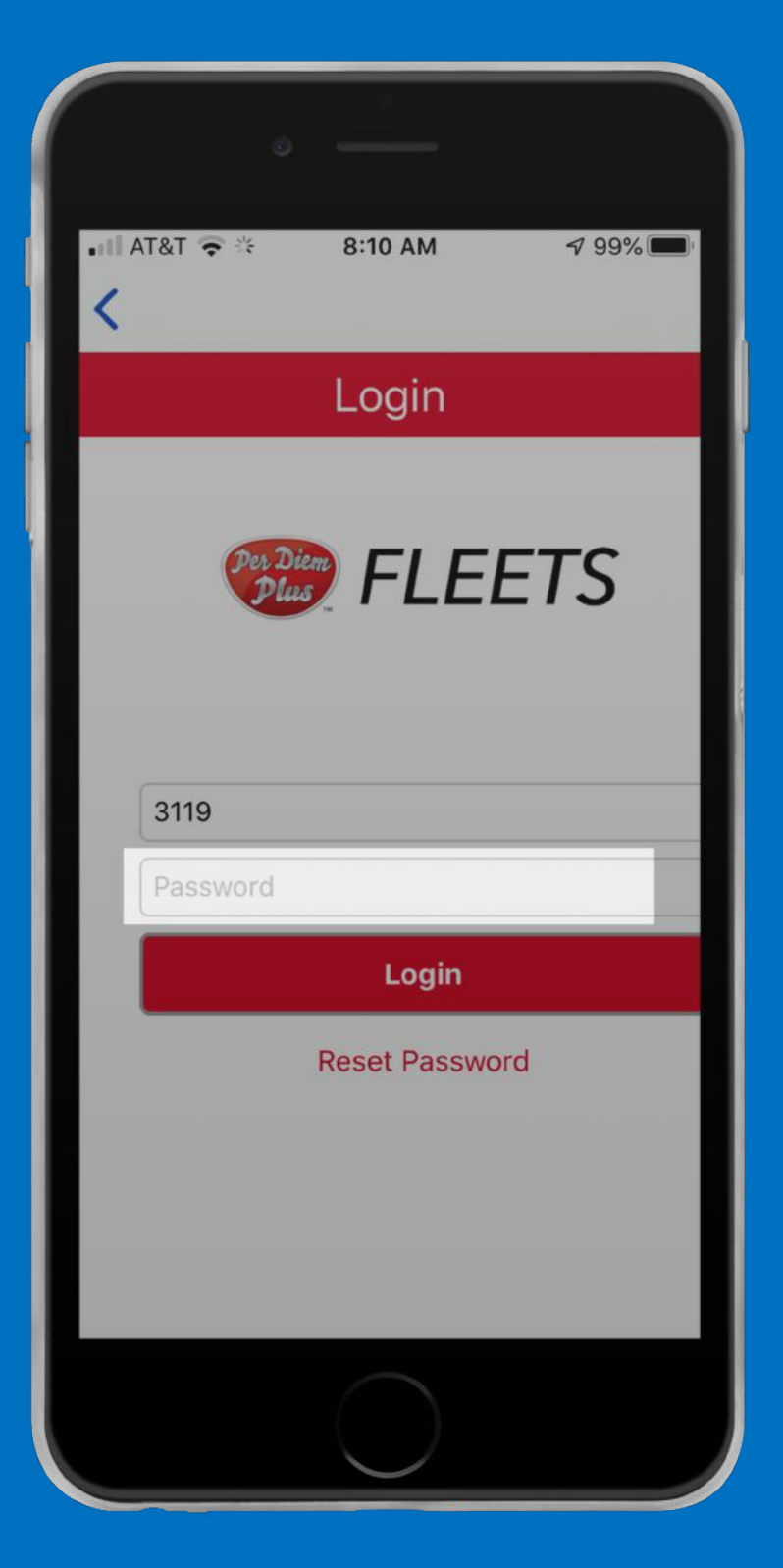

### Enter Password

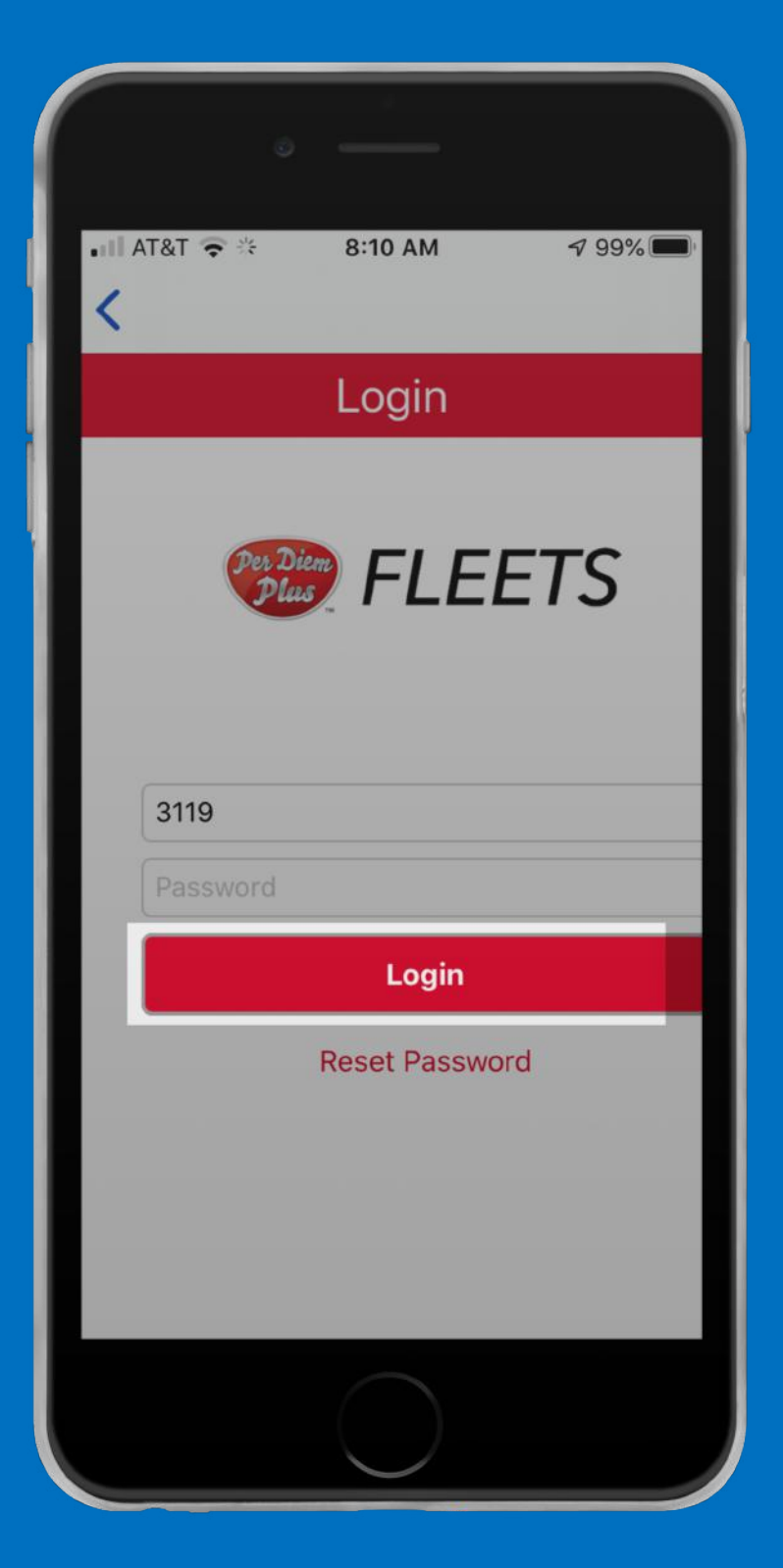

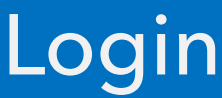

Questions? Support@perdiemplus.com Powered by Per Diem Plus®  $\overline{\phantom{a}}$  Powered by Per Diem Plus®  $\overline{\phantom{a}}$  Powered by Per Diem Plus®

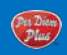